1. Buka alamat 10.10.10/moodle, isikan user dan password

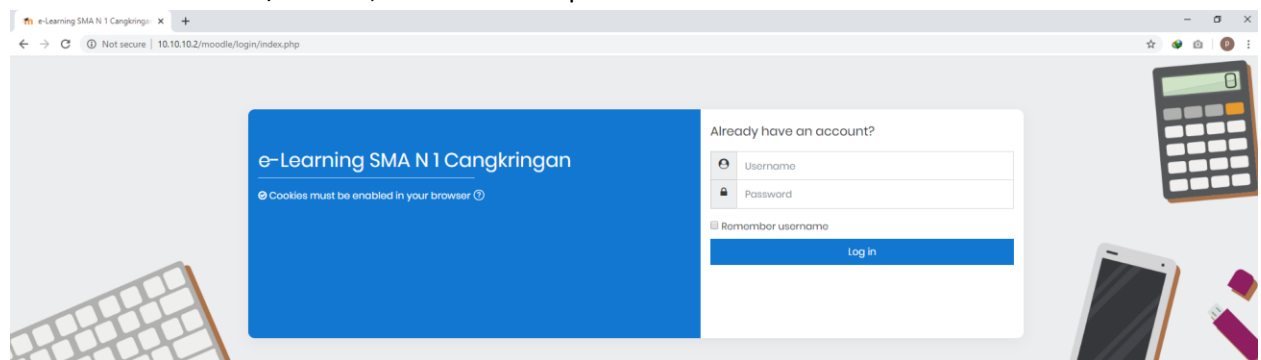

2. Pilih kelas dan mapel yang akan diujikan

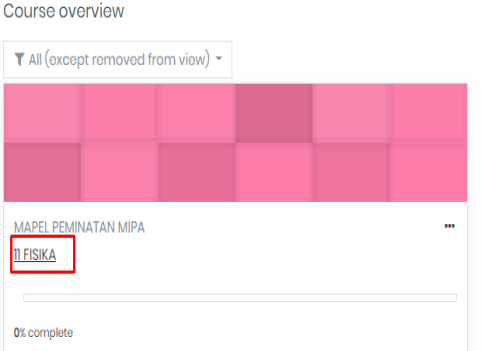

3. Pilih mapel

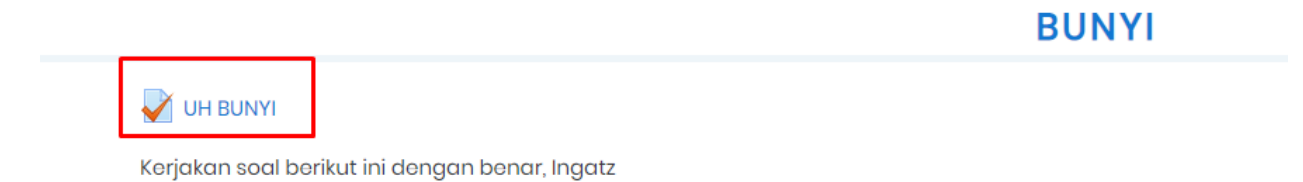

4. Pilih attempt quiz

Re-attempt quiz

5. Masukan kode token dan Start attempt

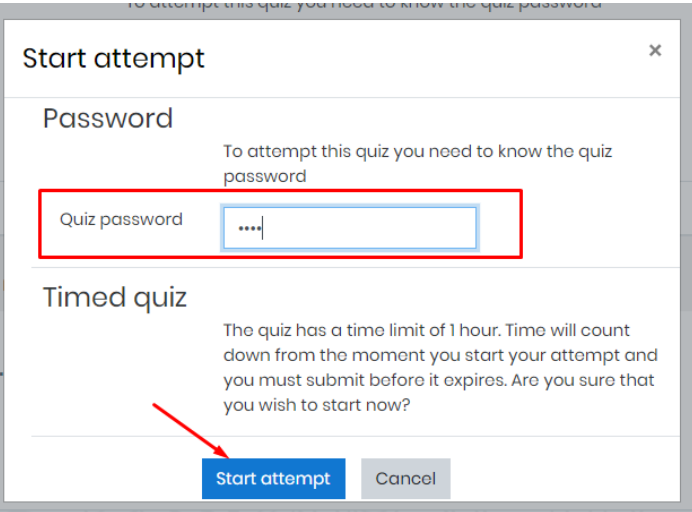

6. Masuk di halaman untuk mengerjakan soal, pada bagian kiri berisi soal dan pilihan jawaban, kemudian pada bagian kanan adalah halaman untuk menunjukkan soal yang sudah dijawab dan waktunya.

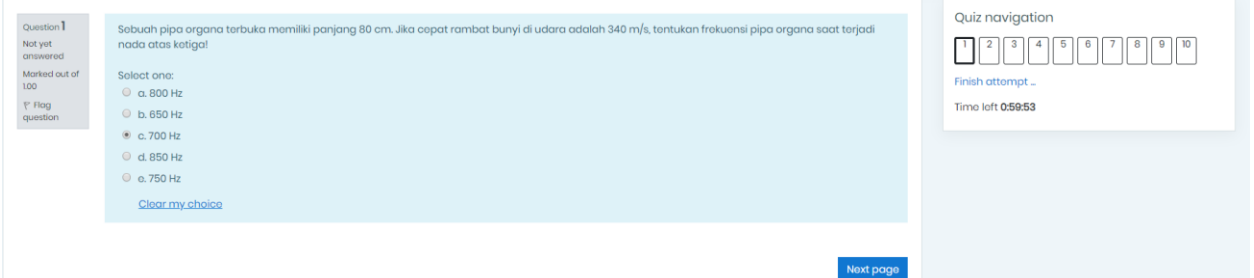

7. Soal yang sudah terjawab akan berubah warna menjadi abu-abu

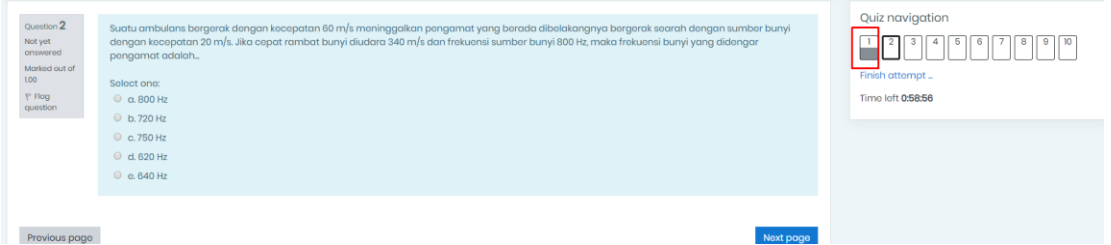

8. Untuk mengubah jawaban , pilih saja pada nomor yang akan diganti jawabannya

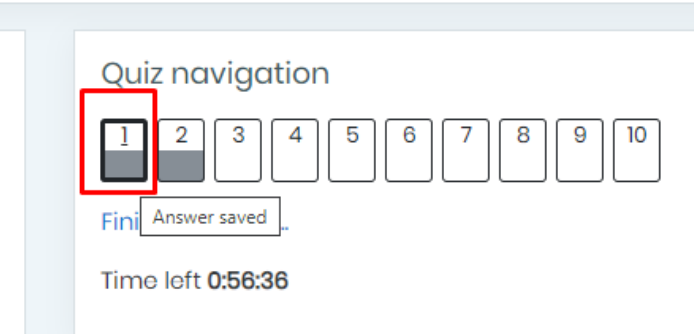

Ganti opsi jawaban, lalu pindah ke soal yang lain

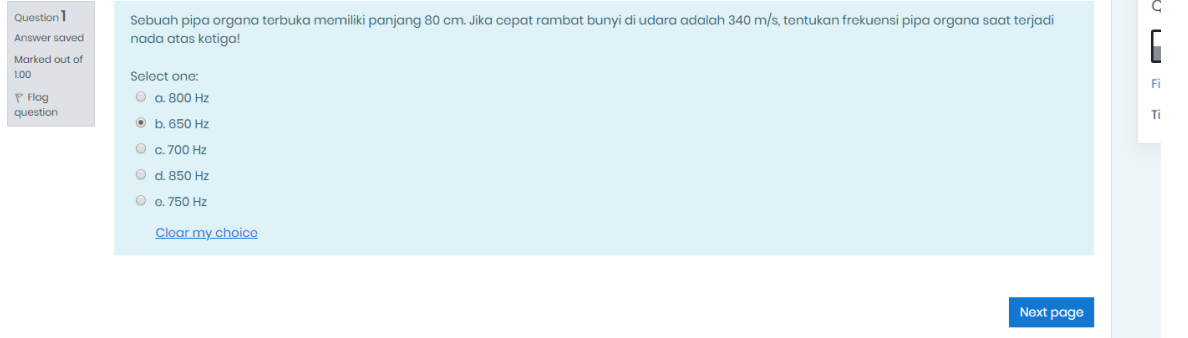

9. Apabila sdh selesai pilih finish attempt

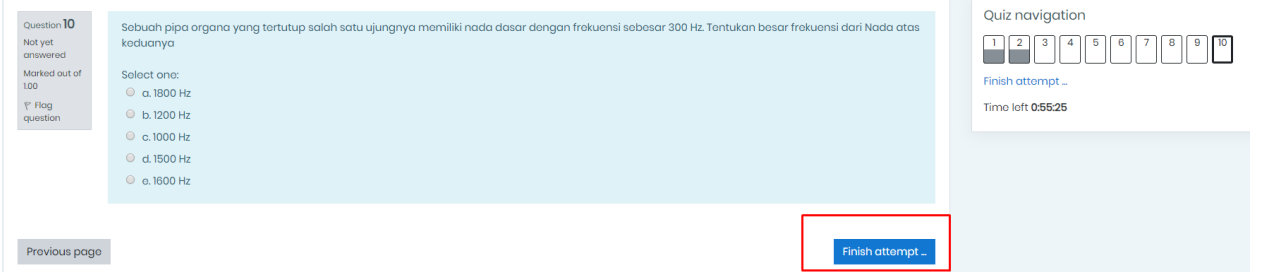

10. Pilih submit all and finish

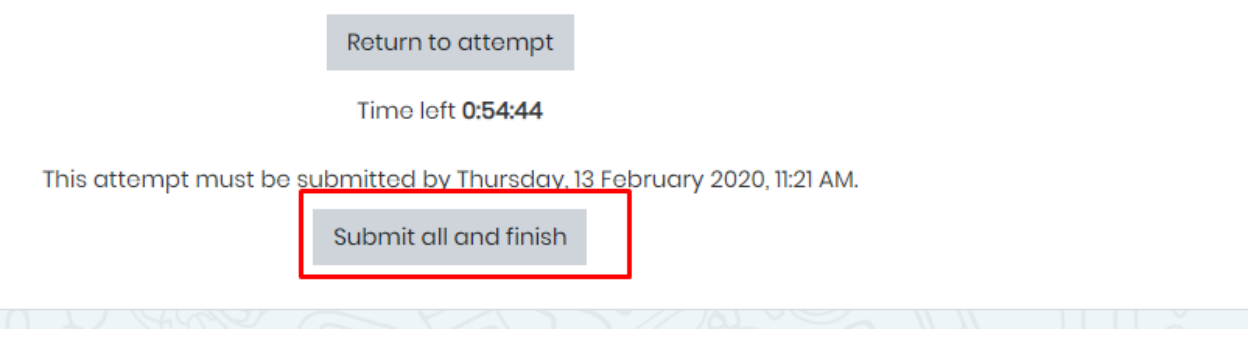

11. Submit all and finish

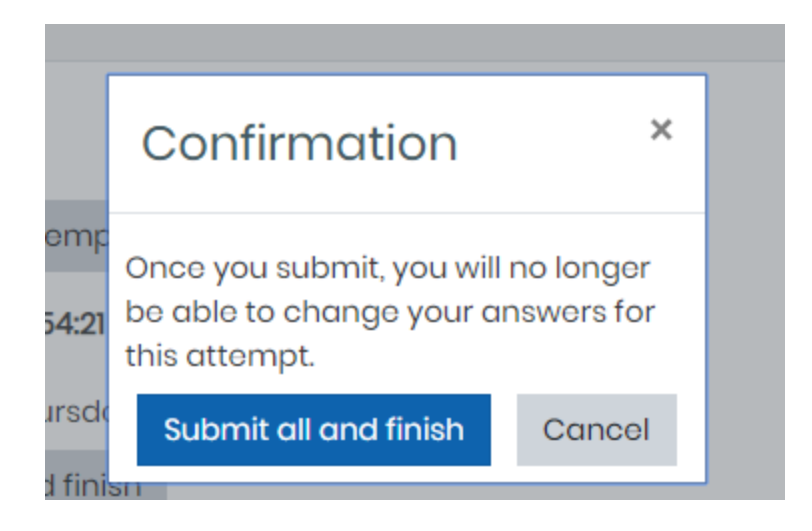